# Install Keil Microcontroller Development Kit Version 5 for ST Microelectronics STM32F446

This tutorial is intended for the preparation to develop software with ST Microelectronics Nucleo-F446RE board using Keil Microcontroller Development Kit (MDK) version 5.24.2.0.

This document covers

- download/installation of Keil MDK-ARM v5.24
- installation of Device Family Pack for ST Microelectronics STM32F4 family
- installation of ST-Link USB driver for Windows

Starting version 5 the device support software components are separated from the MDK software and called Device Family Packs. As release v5.24, many ARM microcontroller Device Family Packs are available. Software development with Device Family Packs is slightly different from software development in MDK v4.

Although this document is written for Nucleo-F446RE board, the installation of Keil MDK v5 and ST-Link USB driver for other Nucleo boards should be similar.

## **Download MDK v5**

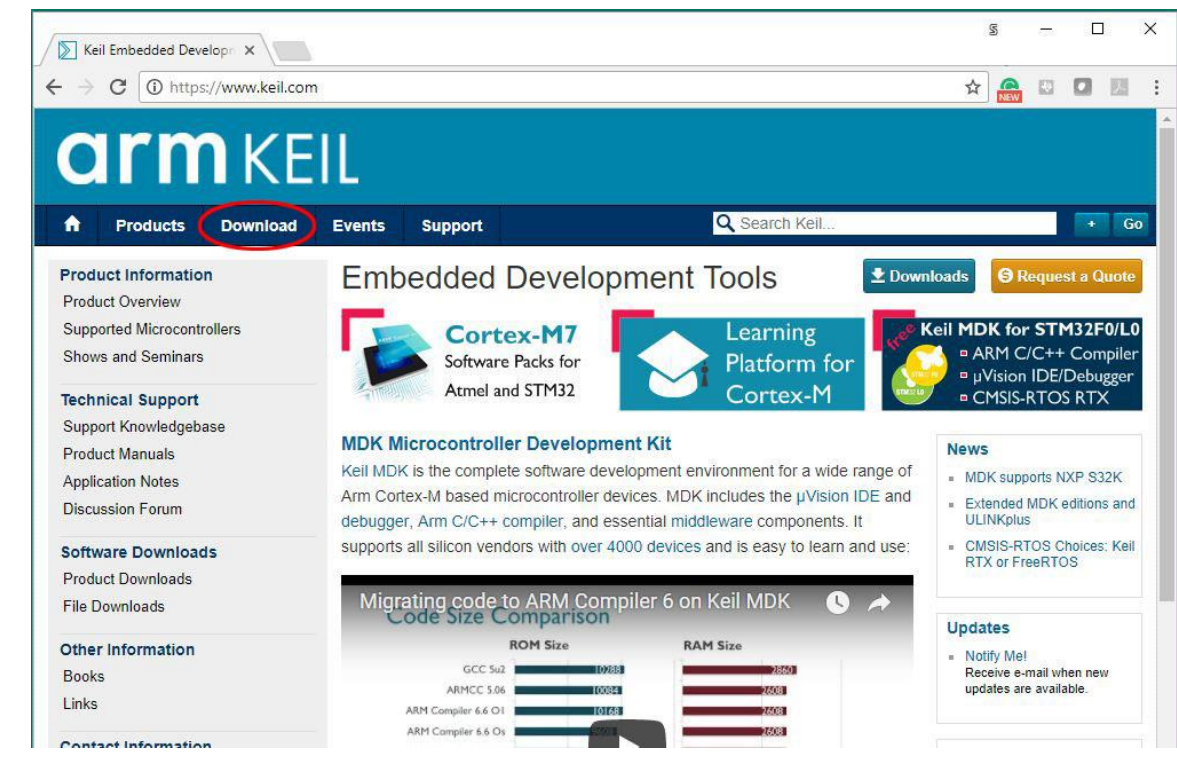

1. Browse t[o www.k](http://www./)eil.com. And click on Download**.**

2. In the next page, click on "Product Downloads."

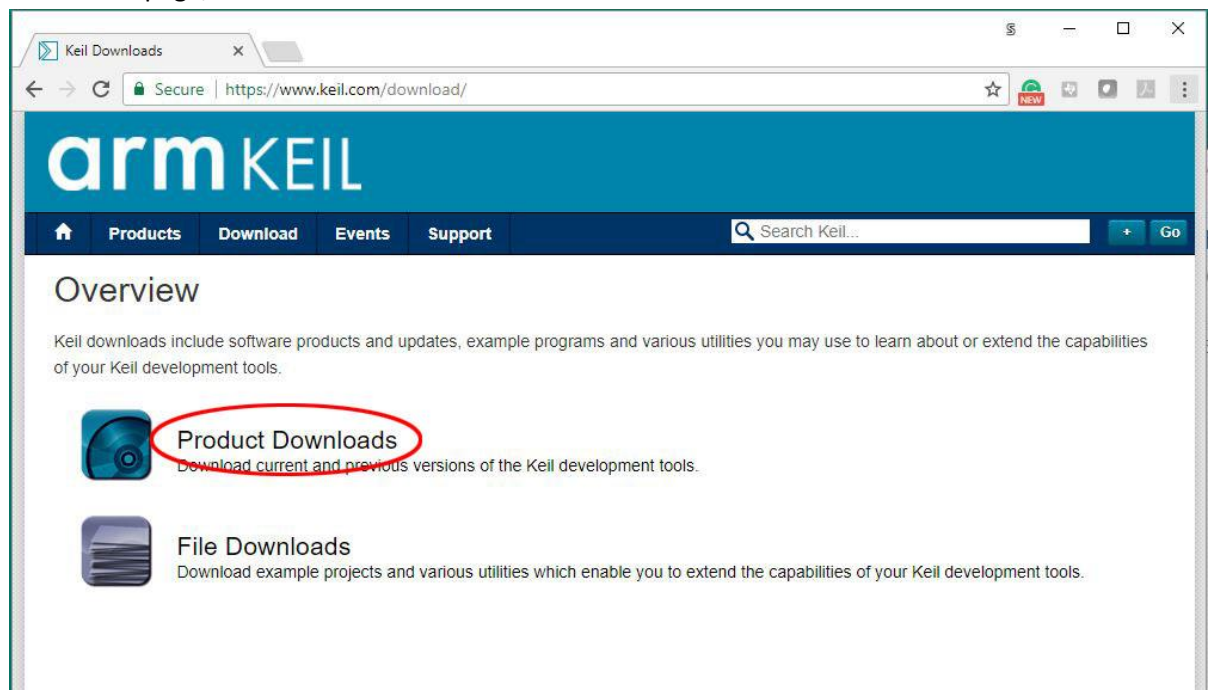

3. In the next page, click on "MDK-Arm".

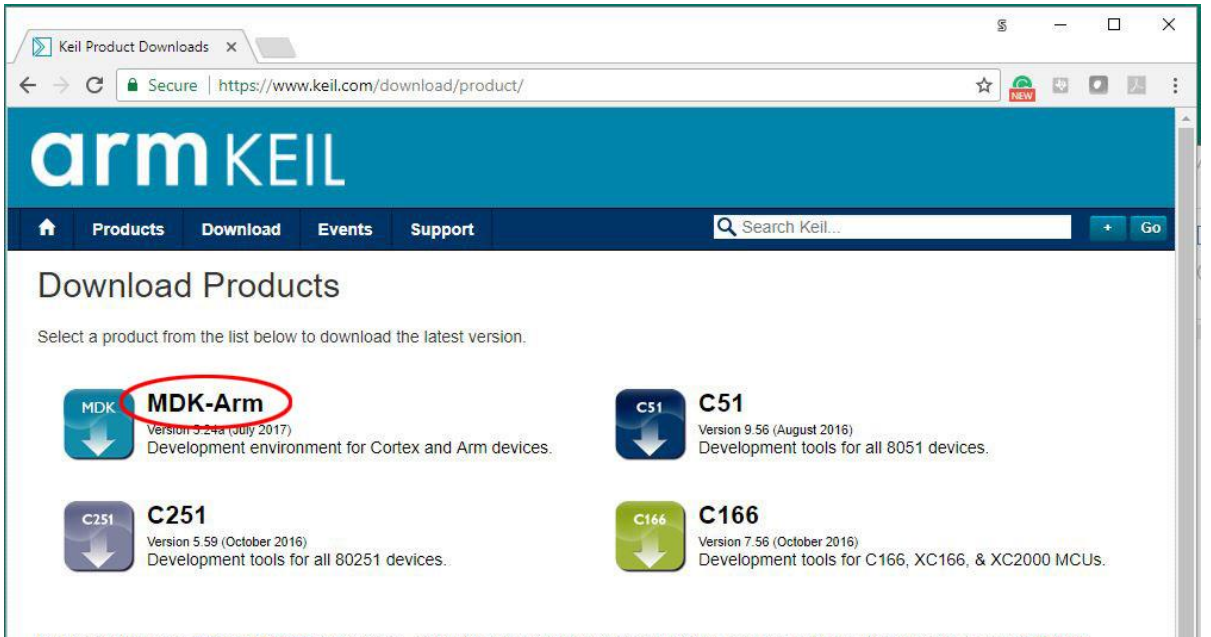

Keil products use a License Management system - without a current license the product runs as a Lite/Evaluation edition with a few Limitations.

4. Fill up the form in the page and click "Submit."

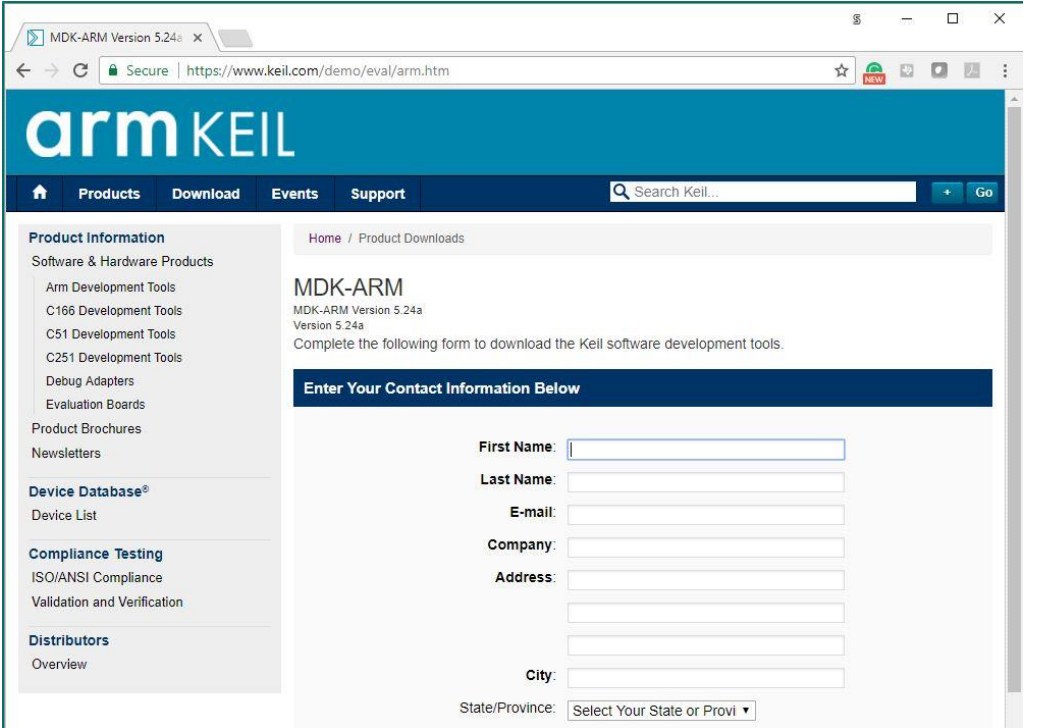

5. In the next page, click "MDK524A.EXE" to download the development software kit. The file is about 800 MB and will take a while to download.

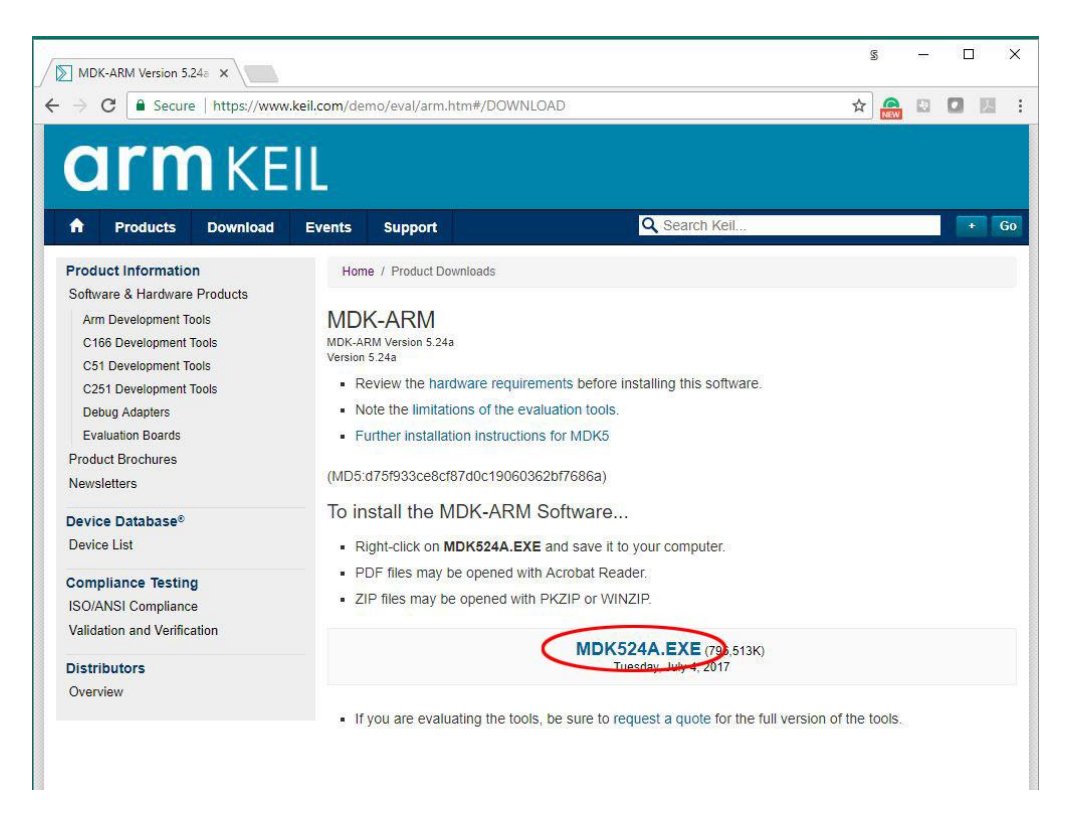

6. After downloads are complete, you should see the file in your download folder.

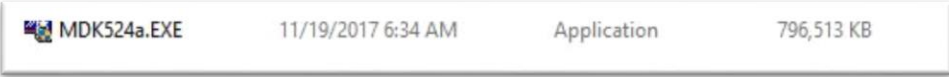

## **Installation of MDK v5**

- 7. Double click on the icon of **mdk524a.exe** in the download folder. Windows may block the execution and display a warning screen. Click "Run anyway" button.
- 8. When the Welcome dialog box pops up, click "Next" button.

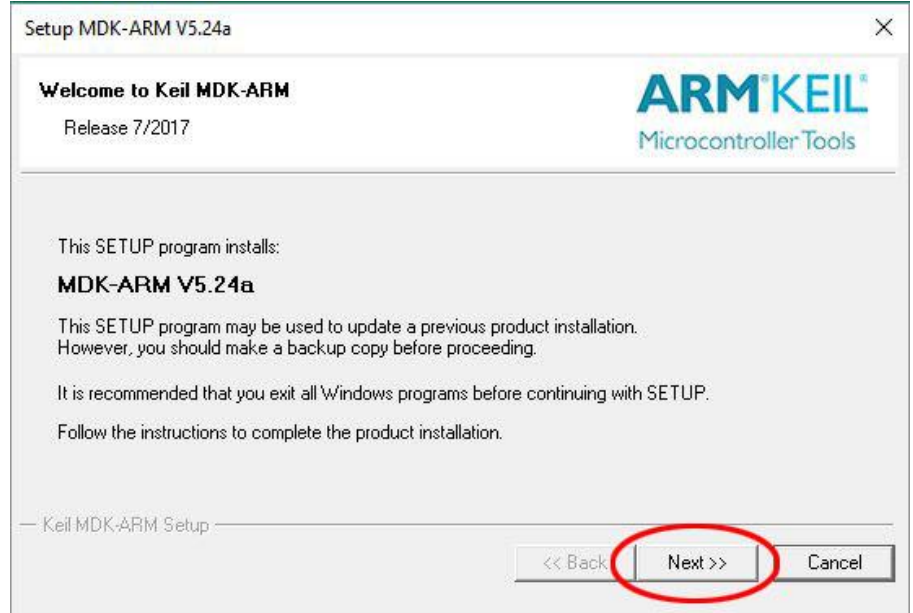

9. In the next License Agreement dialog box, check "I agree …" and click "Next" button.

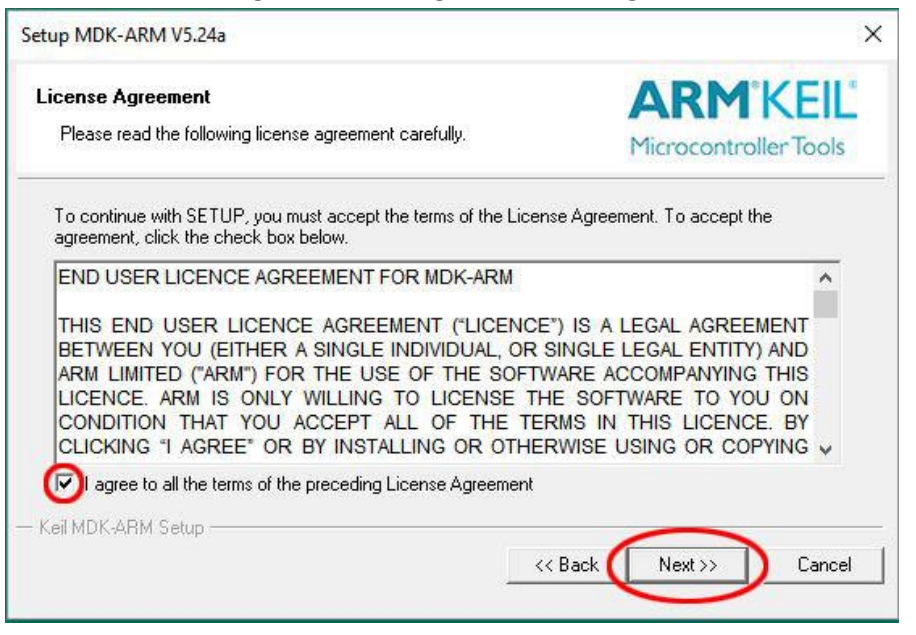

10. In the next Folder Selection dialog box, accept the defaults or edit the location then click "Next" button.

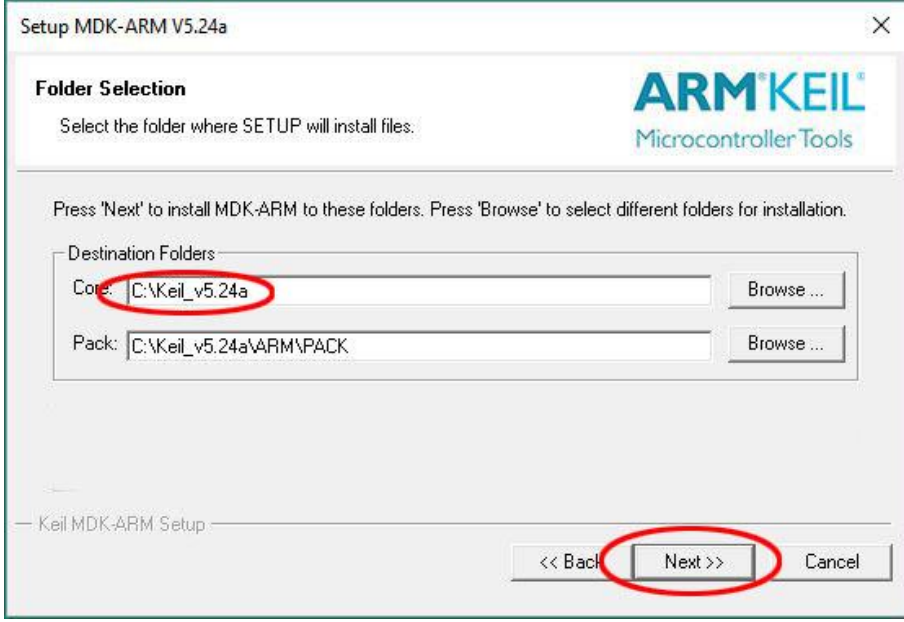

11. In the next Customer Information dialog box, fill the information and click "Next" button. The installation of MDK and several software packs will start.

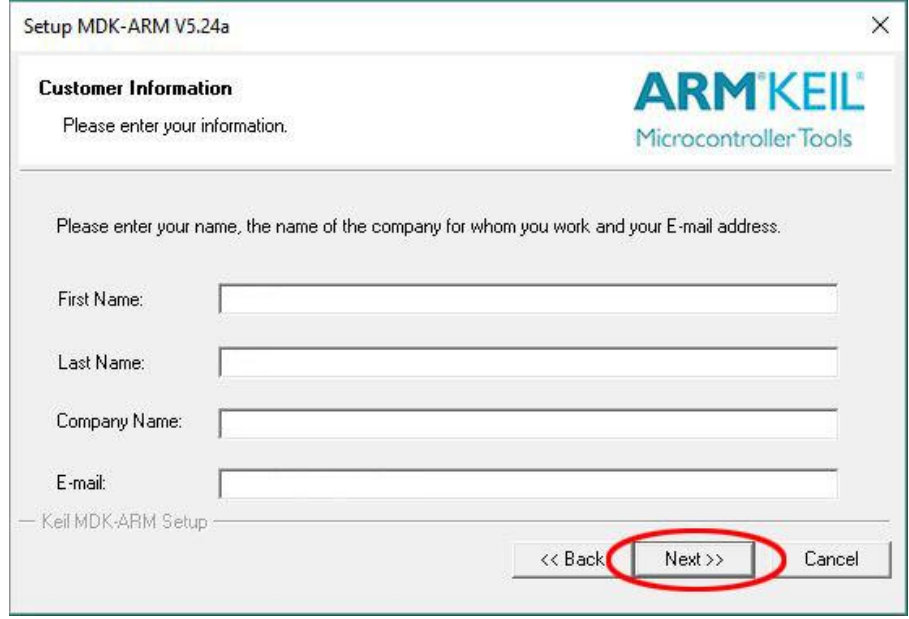

12. When the installation is complete, this dialog box will appear. Click "Finish" button.

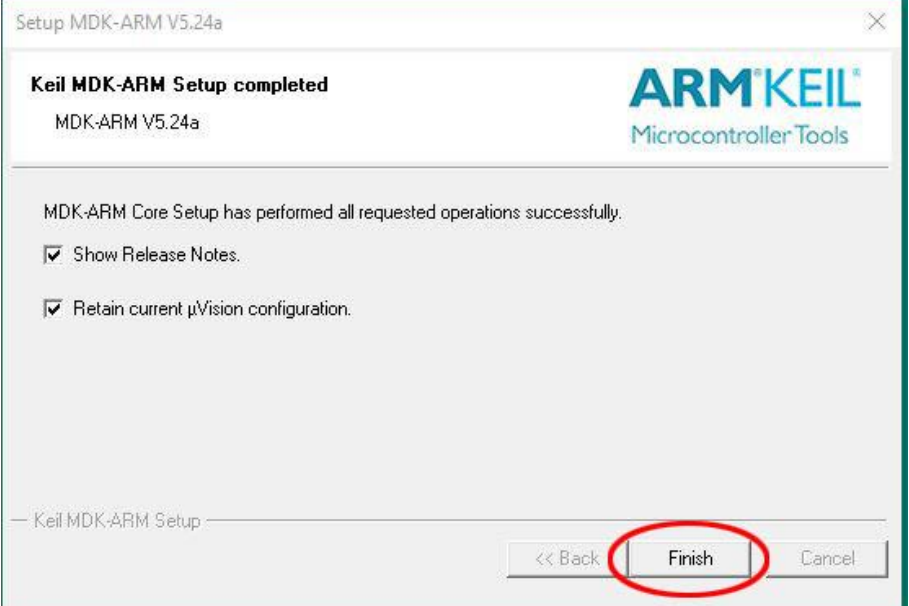

### **Installation of STM32F3 Series Device Family Pack**

13. After MDK v5 is installed, it will automatically prompt the user to install the Device Family Packs. It may take several minutes for the Pack Installer to populate all the available devices. Wait until the message "Completed requested actions appears at the lower left corner of the window. Read the Pack Installer information dialog box then click **OK** button to close it.

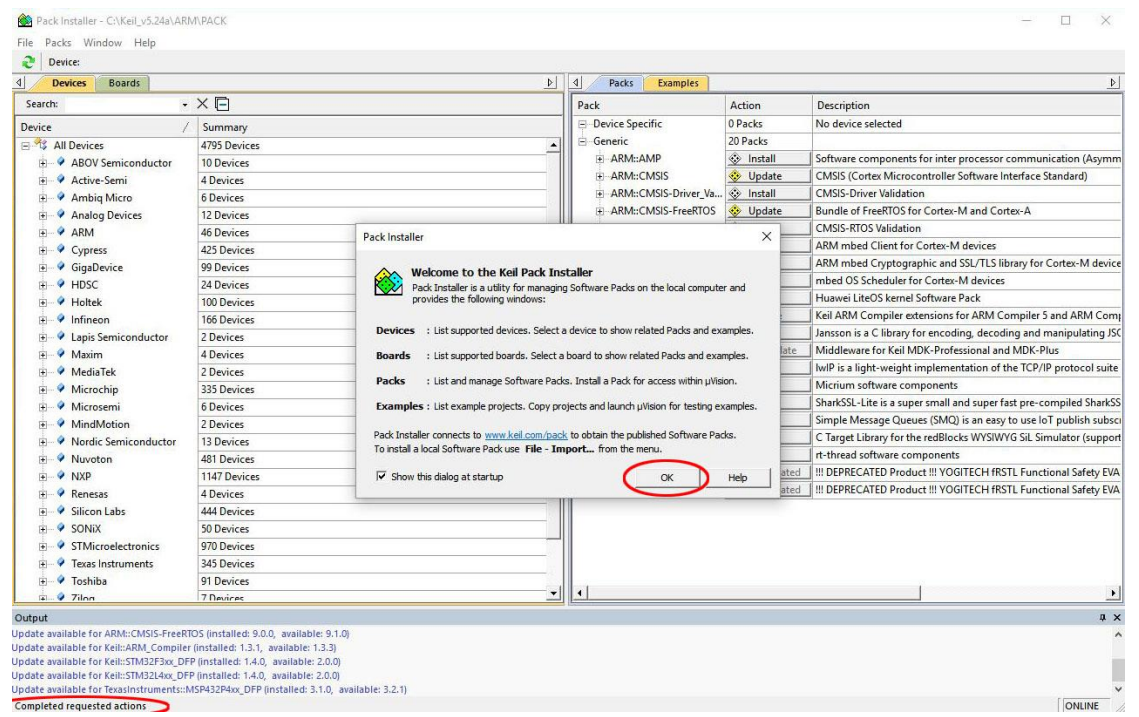

14. To install a Device Family Pack, you need to select one of the devices or boards on the left panel of the Pack Installer. The required pack(s) to support your device/board selection will appear on the right panel. For example, if you plan to use Nucleo-F446RE board, drill down the Device list to select STMicroelectronics->STM32F4 Series->STM32F446. The required and optional packs appear on the right panel Packs tab. Minimally, you should install the Keil::STM32F4xx DFP. While you are at it, you might want to update ARM::CMSIS and Keil::ARM\_Compiler.

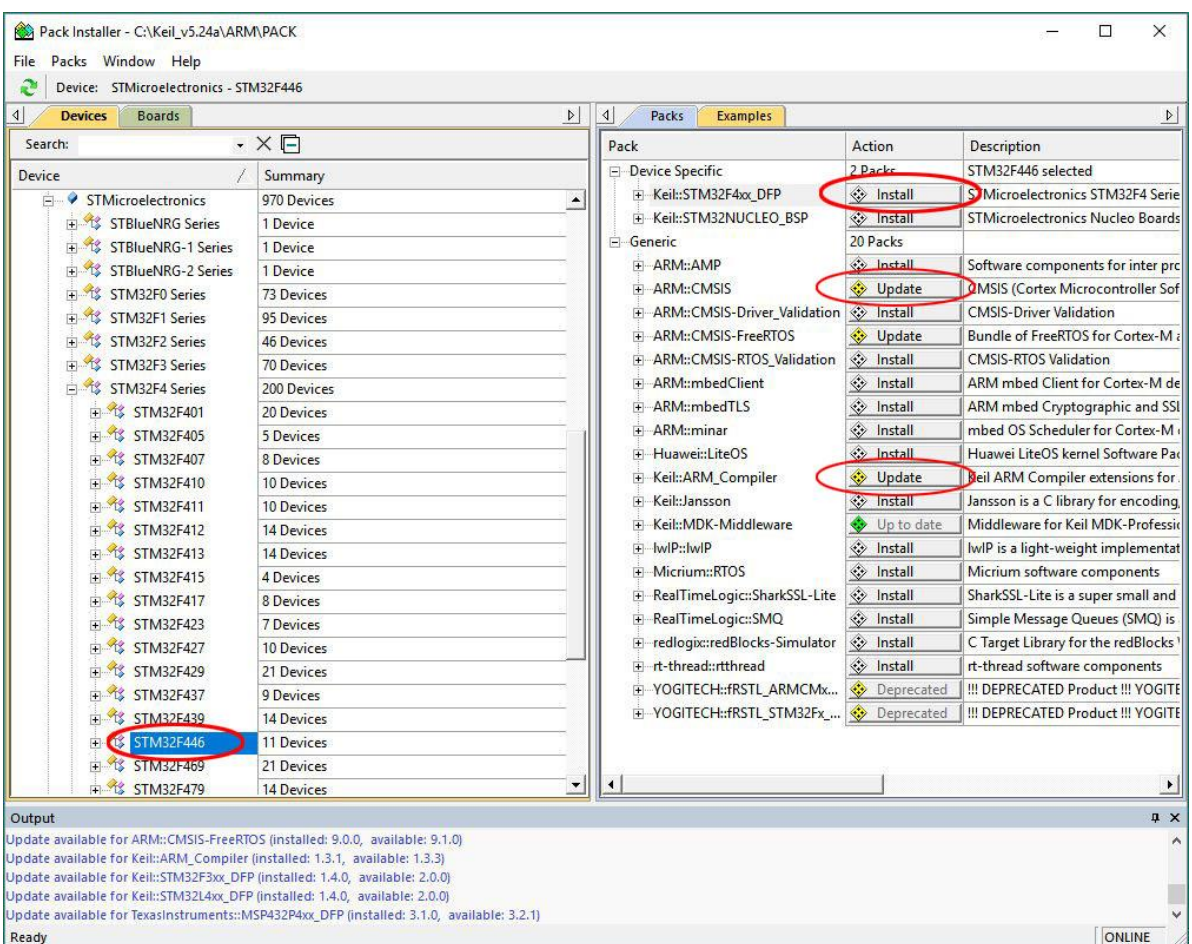

15. A yellow diamond in Action column (such as ARM::CMSIS) indicates the pack is installed but an update is available. A grey diamond (Keil::STM32F4xx\_DFP) shows that the device pack is available for download. A green diamond indicates the pack is current. Click on the Update button for CMSIS and Install button for STM32F4xx DFP to download and install these packs. The installation/update requests are queued so you may click multiple requests. The packs are downloaded from Keil website and built locally. It takes several minutes depending on the computer and Internet speed. When the pack installations are complete, the diamonds in the button will turn green.

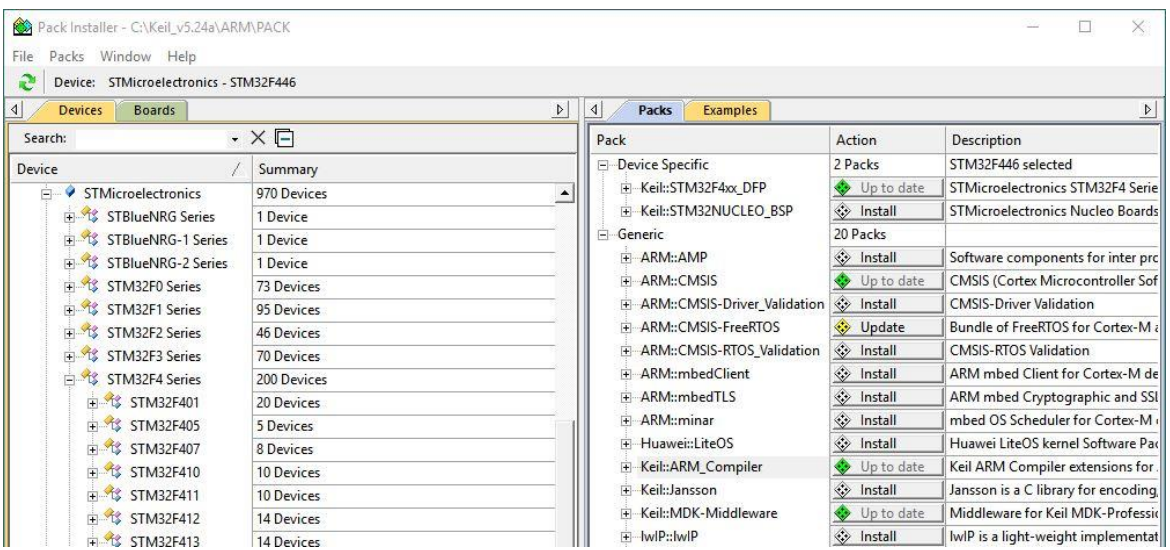

16. Now you have the Device Support Pack installed, you are ready to start a new software project. But before you connect the Nucleo board to the PC, you need to install the ST-Link USB driver.

#### **Install ST-Link USB Driver**

ST-Link is the embedded debug agent on the Nucleo boards. It connects to the target MCU by SWD (Serial Wire Debug) on one side and the PC by USB on the other side. ST-Link USB driver must be installed on the PC before the Nucleo board is connected to it by the USB cable. ST-Link USB drivers are available for different versions of

17. Browse to the webpag[e www.st.com.](http://www.st.com/) In the search field type **stsw-link** then click STSW-LINK009 in the pull-down menu.

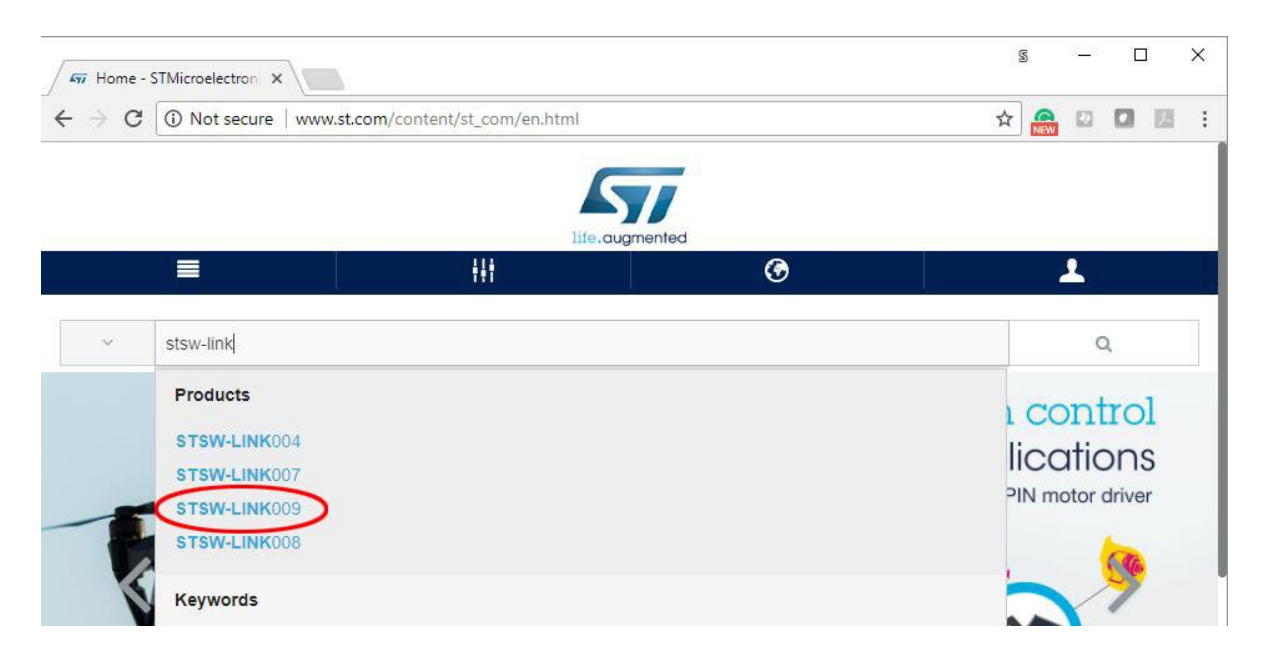

18. Scroll all the way to the bottom of the page and find **Get Software** button. Click the button.

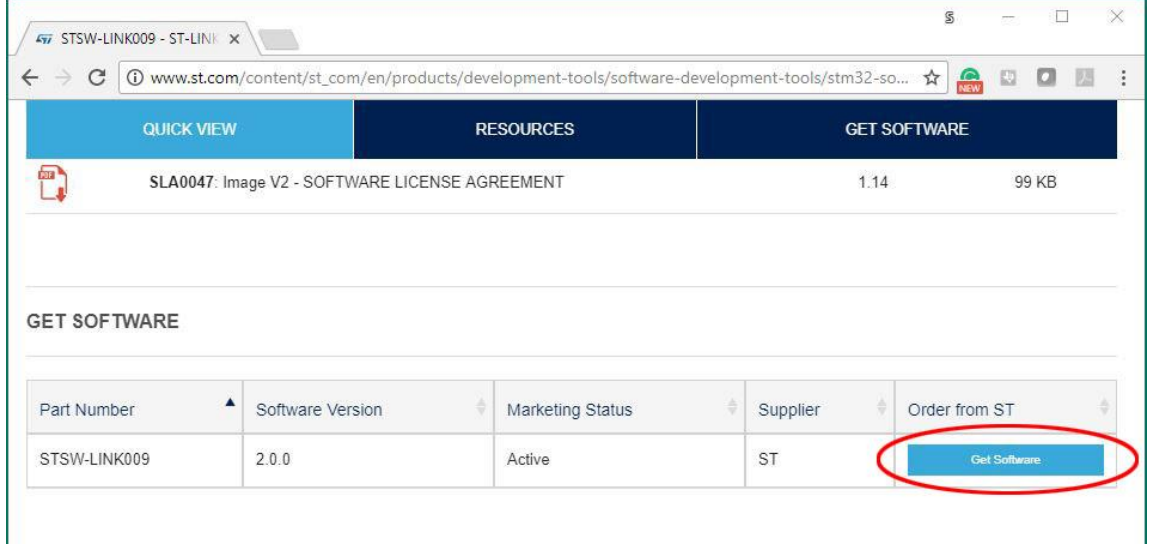

19. You do need a free ST-micro account to download the driver. Once you registered and logged in, the **Get Software** button changes to **Download** button. Click on the **Download** button, accept the license agreement.

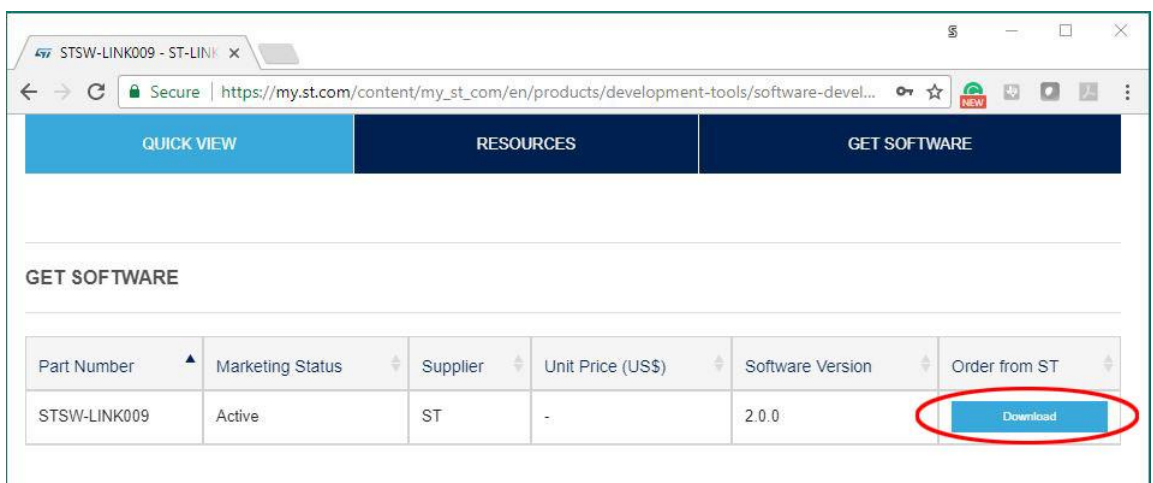

20. Locate the downloaded file, unzip the file and put the content in a new folder.

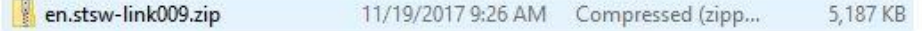

21. Double click on **stlink\_winusb\_install.bat** to install the driver.

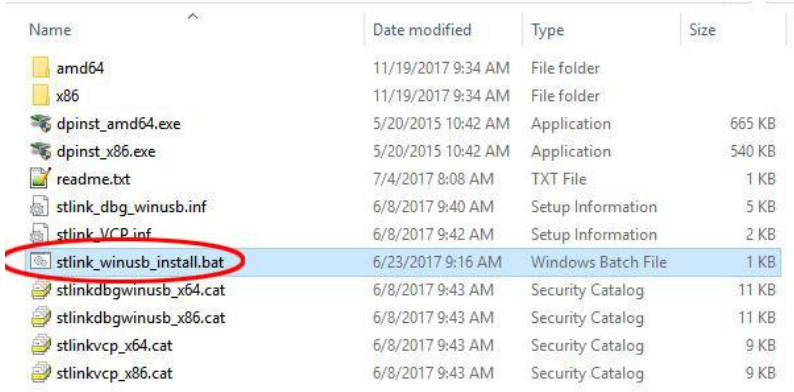

22. Click **Next** button when Device Driver Installation Wizard window pops up.

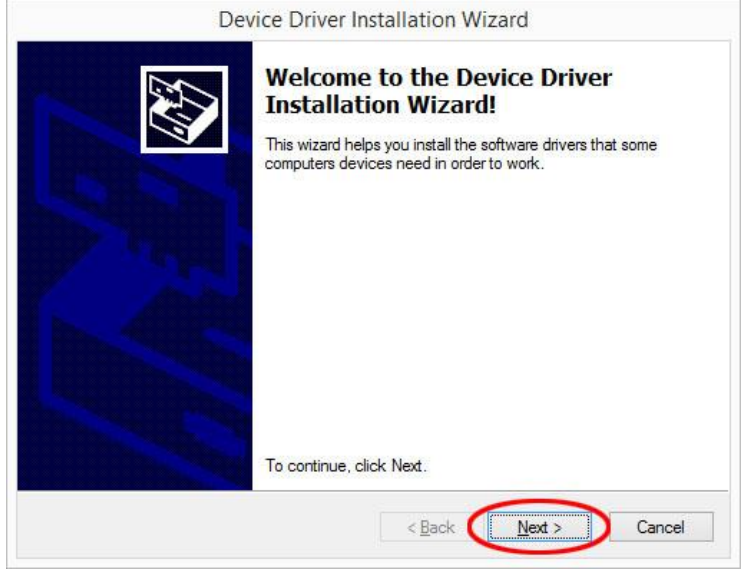

23. Click **Install** button in Windows Security warning message dialog box to proceed.

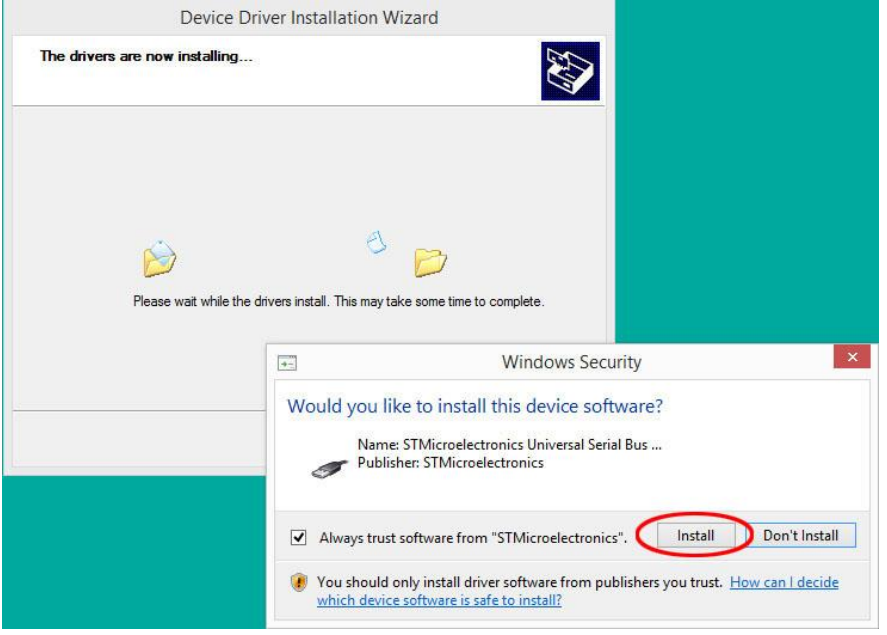

24. When the device driver installation is complete, click Finish button to close the window.

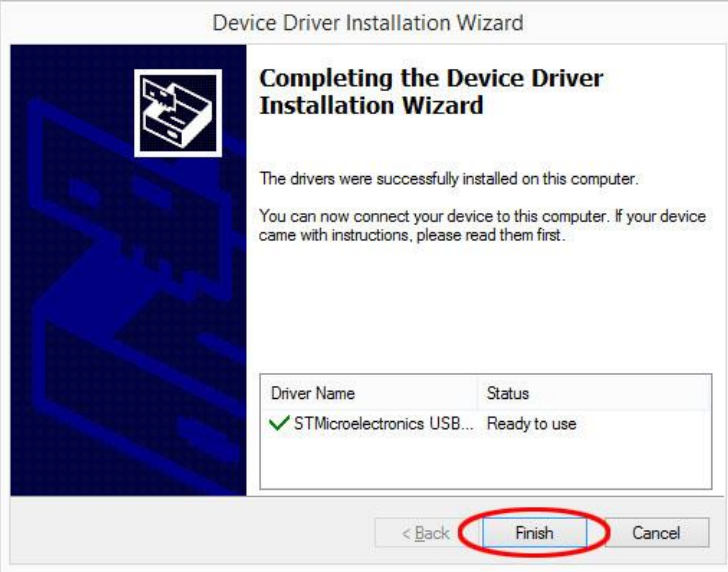

25. Connect the Nucleo board to the PC with a USB cable. The ST-Link is configured as USB MSD (mass storage device) and appears as an external drive with the label NUCLEO. ST-Link is mbed enabled.

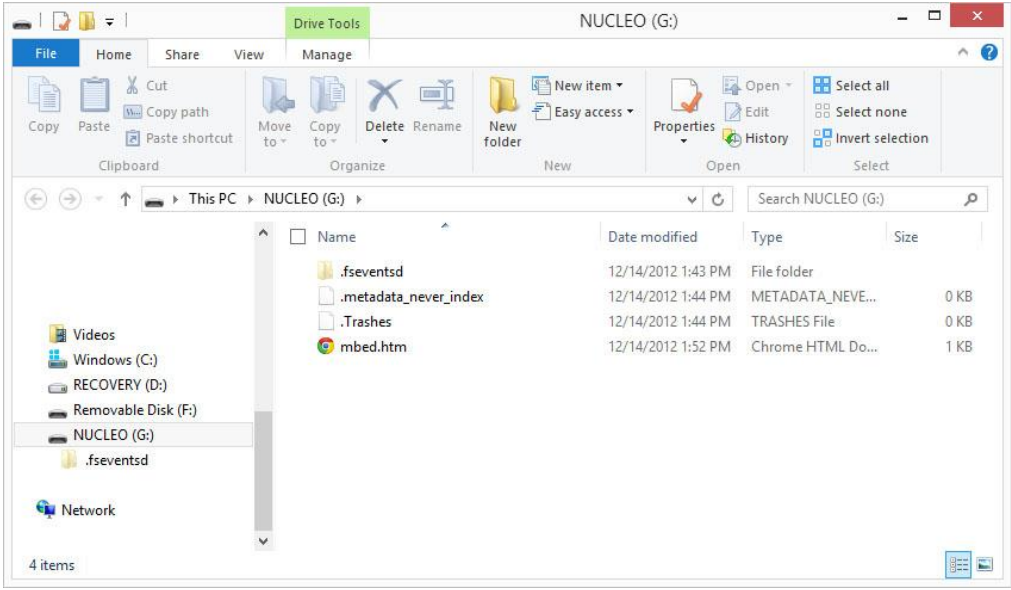

26. You have completed the installations of Keil MDK-ARM v5 and ST-Link driver.